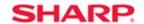

## **MFP**

TT-060313\_2

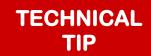

Models: MX-2600N/MX-2610N/MX-3610N/MX-4100N/MX-4101N/MX-4110N/

MX-4111N/MX-4501N/MX-5001N/MX-5110N/MX-5111N/MX-2300N/ MX-2700N/MX-3100N/MX-3110N/MX-6240N/MX-7040N/MX-PEX2/MX-

PEX3

**Priority:** Medium

Date: June 2013

**Subject:** Installation of Unsigned Driver on Windows 8

**Symptom:** An unsigned driver will not install on Windows 8.

**Cause:** Driver Signature enforcement is turned On.

**Solution:** Driver Signature enforcement will need to be turned Off, on the Windows 8 PC.

Please carry out the following steps to turn Off Driver Signature enforcement in Windows 8:

- 1. Sign into the Windows 8 PC as Administrator of PC.
- 2. Press Windows-I to load the Charms Bar (This appears on the right side of the screen) and select settings.
- 3. Click on Power, hold down the Shift-key, and click on Restart to restart the PC.
- 4. The troubleshooting page will come up.
- 5. Click on Troubleshoot Here, and on the next page displayed click on Advanced options.
- 6. Several options will now be displayed, here click on Startup Settings.
- 7. Click on Restart again on the next page.
- 8. The advanced menu with nine different startup options will be displayed.
- 9. Press 7 or F7 to disable the driver signature enforcement.
- 10. Windows 8 should restart the system automatically.
- 11. You will now be able to proceed with the driver install.